## **FSCM Procurement - Buyer and Requester Setup**

See the QRG [Purchasing Overview Guide](https://ctclinkreferencecenter.ctclink.us/m/79744/l/1447935-purchasing-security-overview-guide) for additional setup information for both Buyers and Requesters.

## **Buyer Setup**

## **Main Menu > Set Up Financials/Supply Chain > Product Related > Procurement Options > Purchasing > Buyer Setup**

- 1. Select the **Add a New Value** tab.
- 2. Enter the **Buyer's EMPL ID** number.
- 3. Select **Add**.

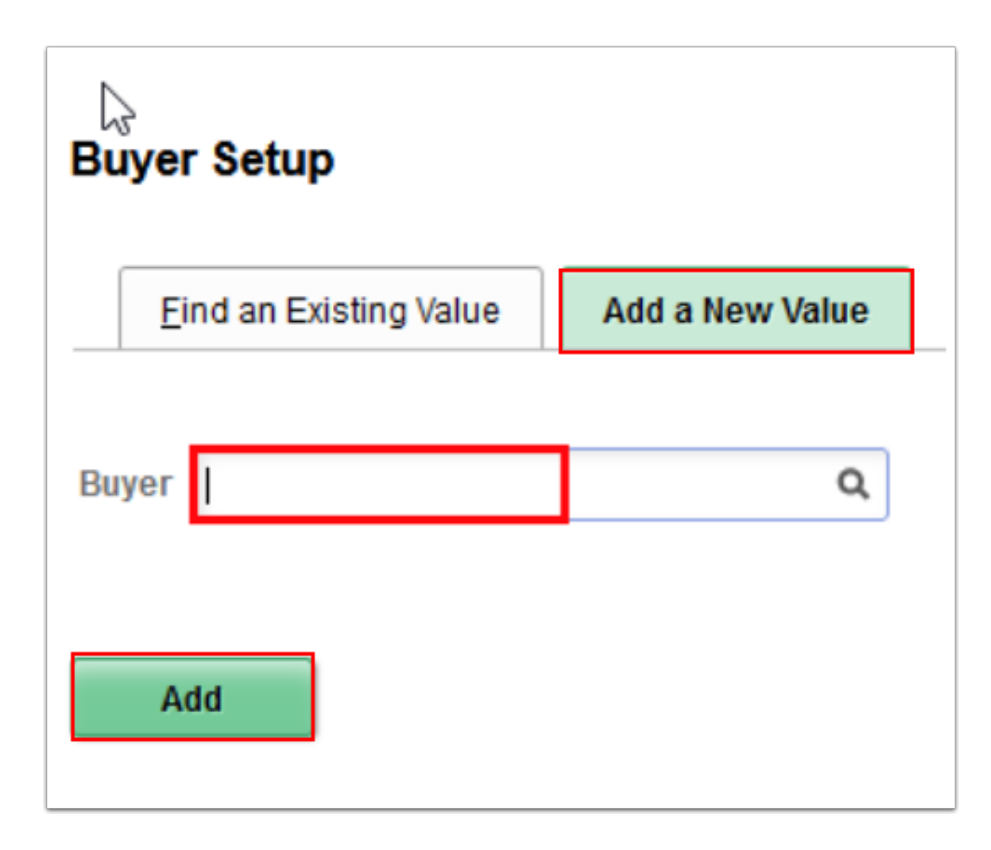

- 4. The **Buyer Setup** page displays.
- 5. Use template to configure a user's **Buyer Setup.**
- 6. Select **Save**.

**f** Note: If the user has been assigned a Procurement Card, the Override with Procurement Card section will display. A default card number and the option to use a procurement card as their default payment method on Purchase Orders can be configured. However, if the P-Card should not be the default payment method for newly created PO's, then in the Card Number field, click on the drop down arrow then select the very top blank option. This will clear the card number in that field and deselect the P-Card payment default checkbox. Select **Save**.

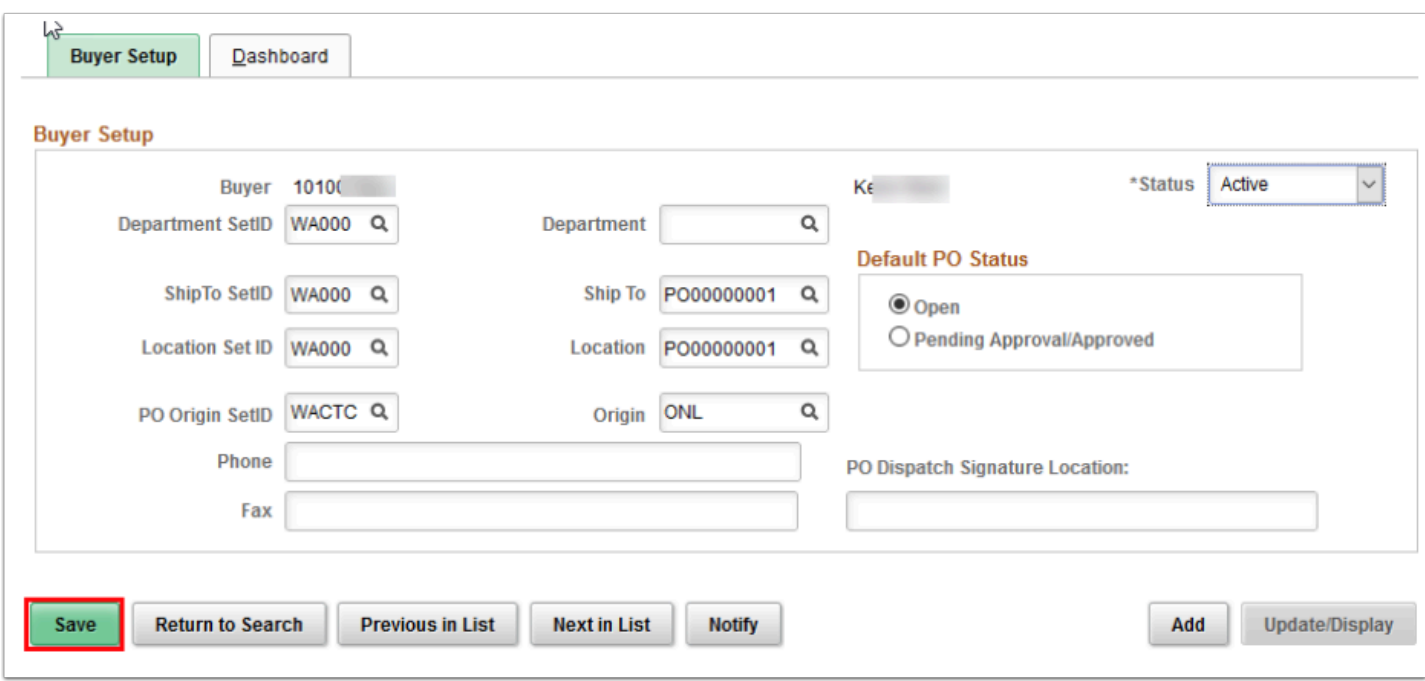

## **Requester Setup**

**Main Menu > Set Up Financials/Supply Chain > Product Related > Procurement Options > Purchasing > Requester Setup** 

- 1. Select the **Add a New Value** tab.
- 2. Enter the **Requester's EMPL ID** number.
- 3. Select **Add.**

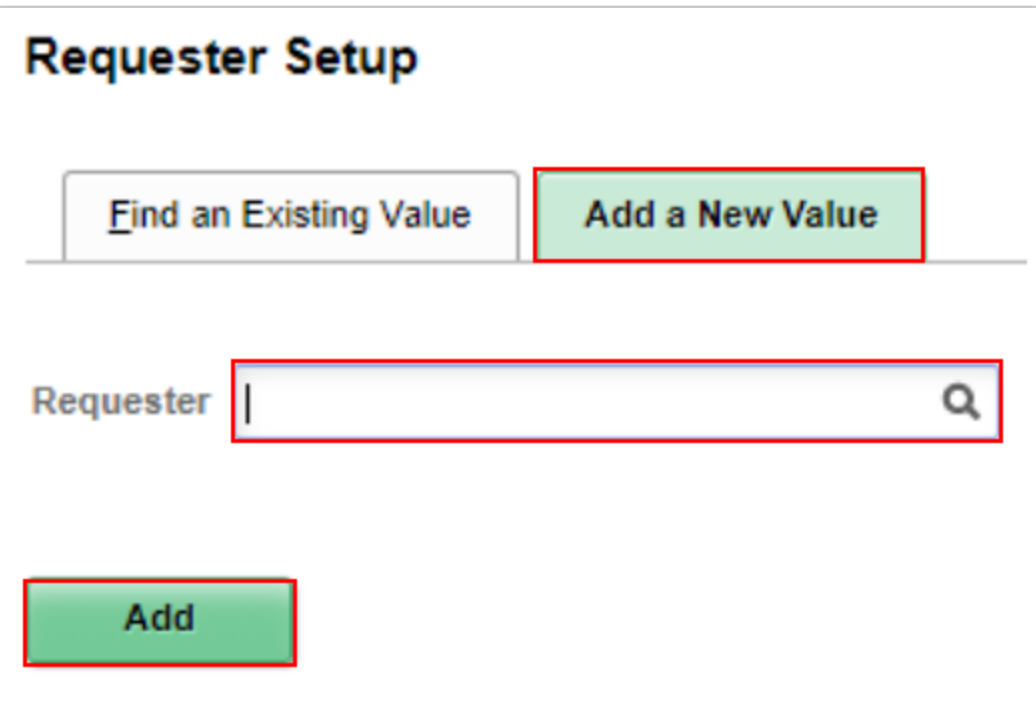

- 4. The **Requester Setup** page displays.
- 5. Use Template user to configure a user's **Requester Setup.**
- 6. Select **Save.** 
	- **C** Note: If the user has been assigned a Procurement Card, the Override with Procurement Card section will display. A default card number and the option to use a procurement card as their default payment method on Purchase Orders can be configured. However, if the P-Card should not be the default payment method for newly created PO's, then in the Card Number field, click on the drop down arrow then select the very top blank option. This will clear the card number in that field and deselect the P-Card payment default checkbox. Select **Save**.

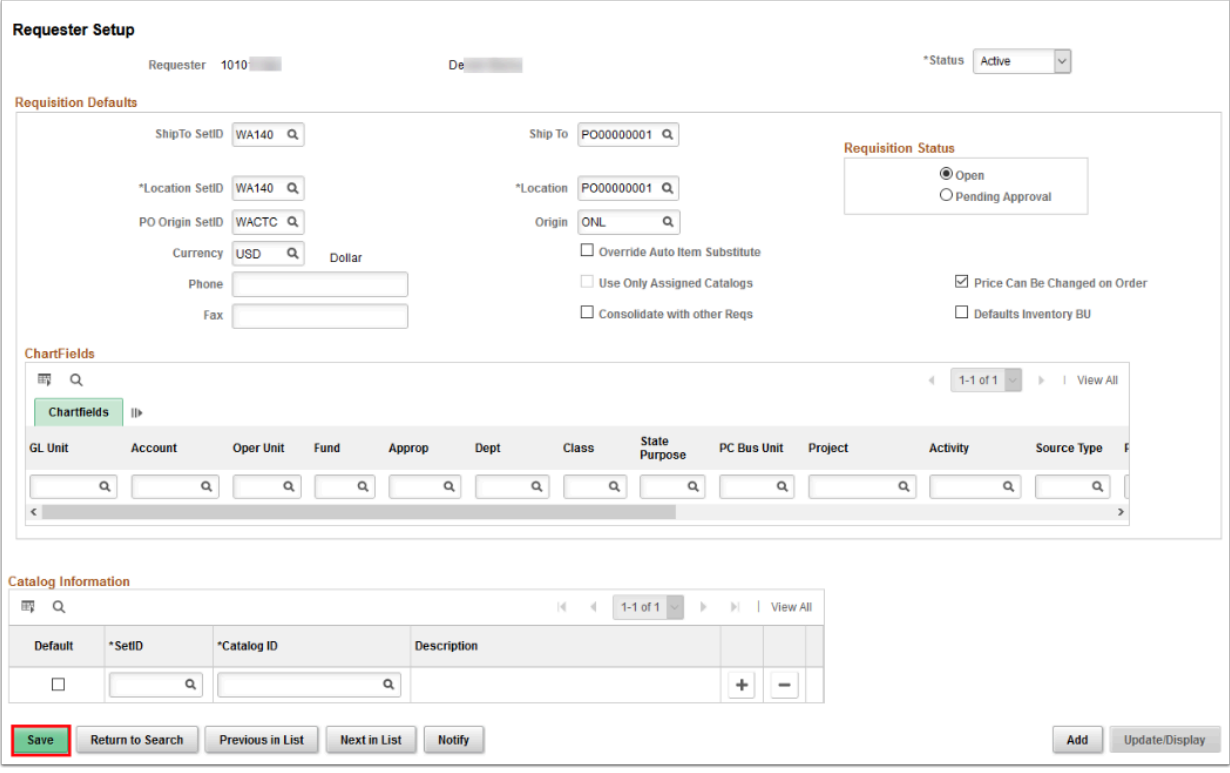

7. Process complete.